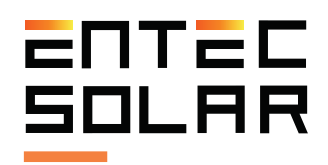

# $E-1500$   $E-1000$

Entec Solar Smart I-Vcurve tracer

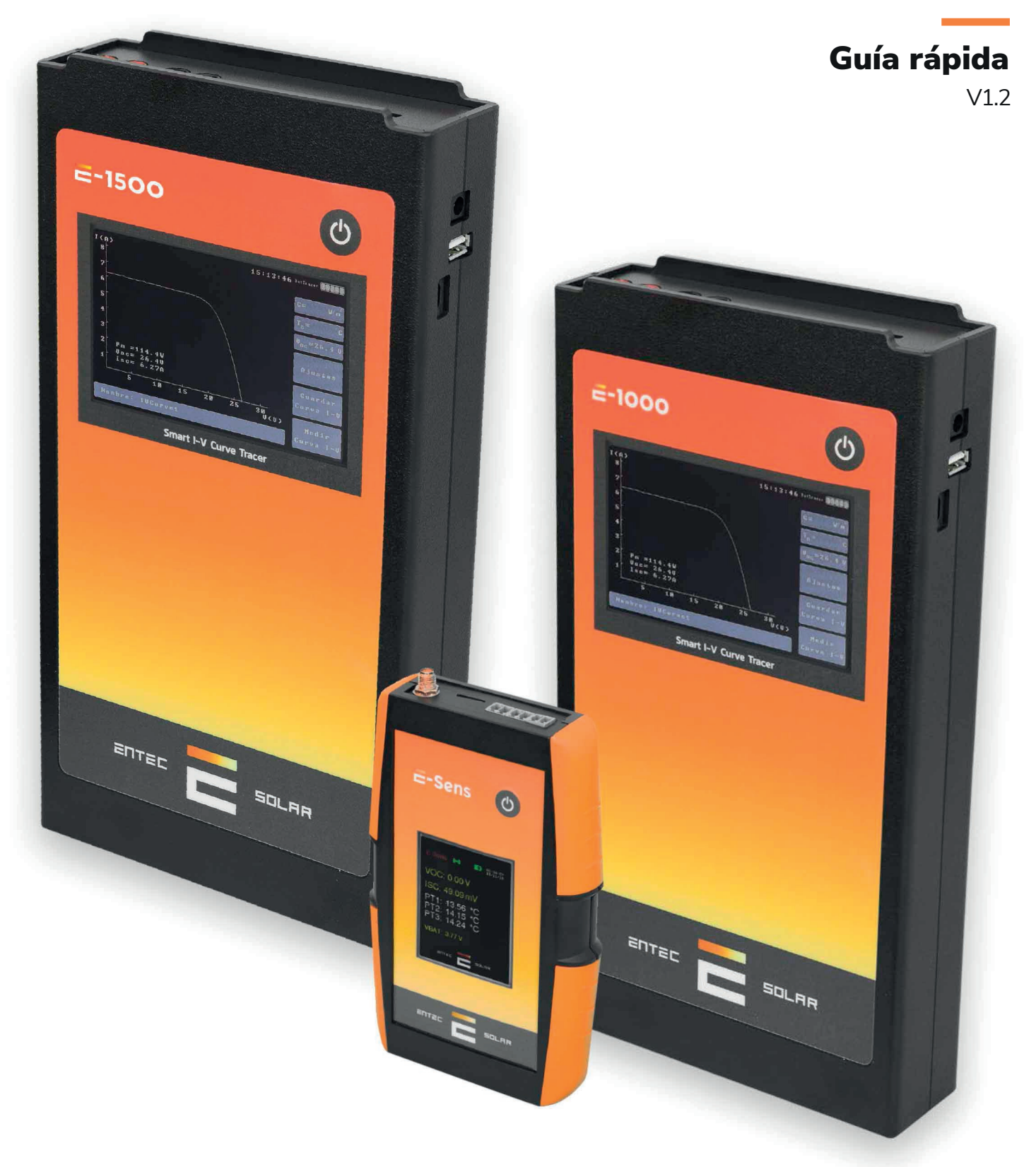

# ENTEC **SOLAR**

# Índice

 $\bar{1}$ 

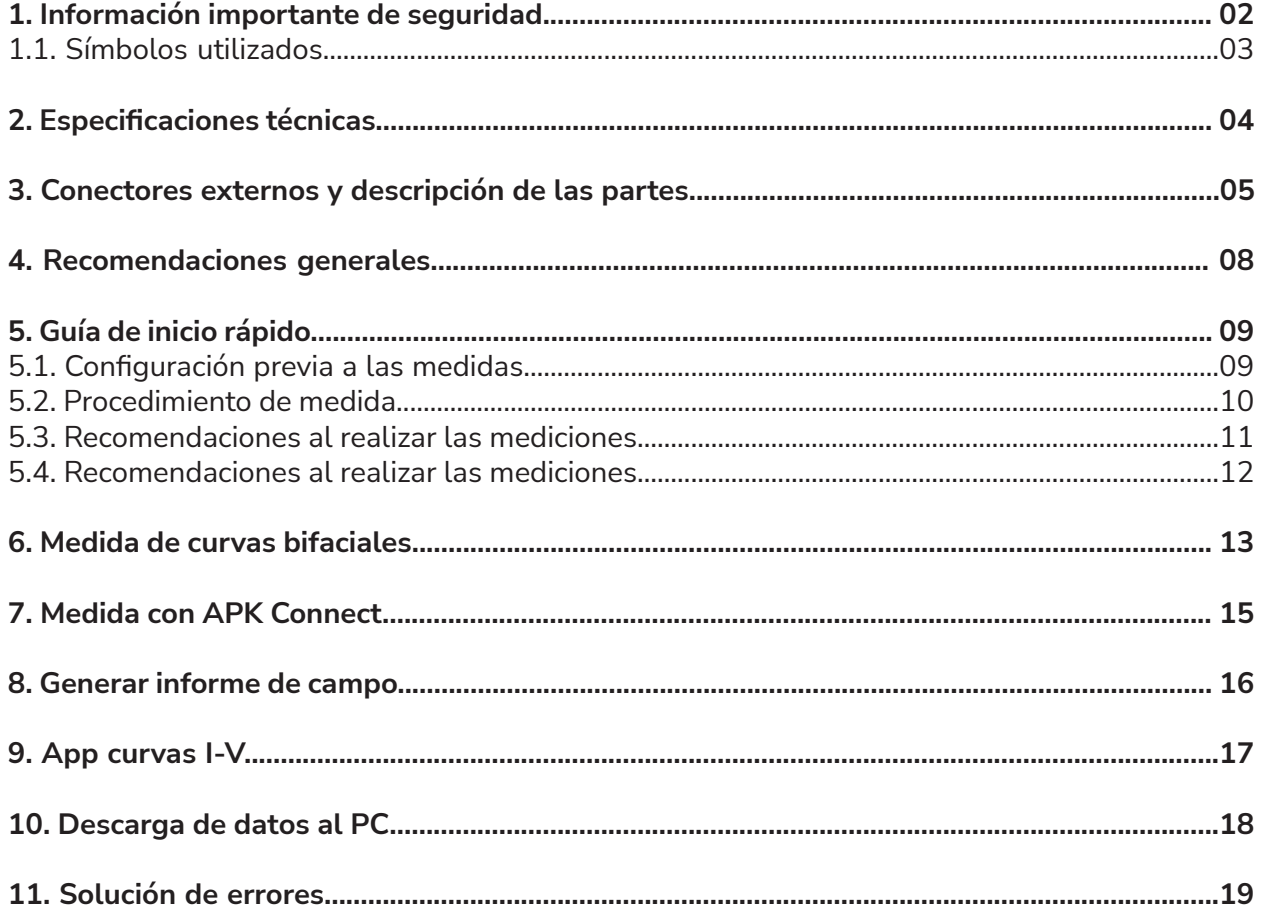

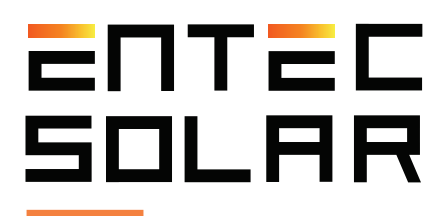

# **1. Información importante de seguridad**

 **IMPORTANTE:** Entec Solar no se responsabiliza de cualquier daño ocurrido a los equipos o a las personas durante una utilización inadecuada de los equipos. Es responsabilidad del usuario seguir todas las indicaciones del manual para un uso adecuado de los mismos.

- Lea y conserve el manual y siga todas las instrucciones del mismo.

- Utilice el equipo sólo en instalaciones fotovoltaicas.

- Utilice los equipos de protección individual (EPIs) recomendados para mediciones eléctricas durante las medidas así como la conexión y desconexión del circuito bajo ensayo.

- Desconecte el circuito fotovoltaico bajo ensayo de cualquier otro circuito, i.e. Inversor, combiner, toma de tierra u otros strings en paralelo antes de conectar el mismo al trazador de Curvas I-V.

- Asegúrese que el circuito fotovoltaico no supera los límites de funcionamiento del equipo. En el caso del E1000, los límites son 1000V y 20A.

- Nunca desconecte los cables de medida mientras se está efectuando una medida.

- No efectúe medidas en ambientes húmedos o en caso de lluvia y asegúrese de que nunca entra líquido en el equipo.

- No efectúe medidas en ambientes con presencia de gas, materiales explosivos, combustibles o en ambientes polvorientos.

- No efectúe medidas en ambientes húmedos o en caso de lluvia y asegúrese de que nunca entra líquido en el equipo.

- Proteja todos los cables, de alimentación y de medida, de los daños y las presiones.

- Utilice este producto sólo con el tipo de alimentación eléctrica, y los accesorios especificados por el fabricante.

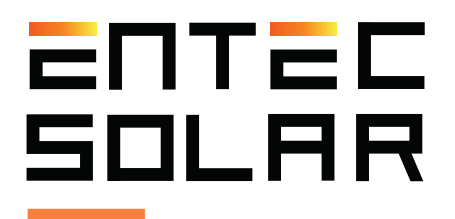

- Para mejorar la calidad de las medidas, utilice el trazador de curvas I-V solamente con la batería. Es decir, sin estar conectado al cargador de batería.

- Bajo ningún concepto abra la caja del equipo. En caso de hacerlo esto supondrá la pérdida de la garantía del equipo. Debe saber además que tensiones peligrosas pueden permanecer en el equipo incluso después de haber desconectado el circuito bajo ensayo.

- Para realizar cualquier operación de mantenimiento sobre el equipo, póngase en contacto con el servicio técnico de Entec Solar.

#### **1.1. Símbolos utilizados**

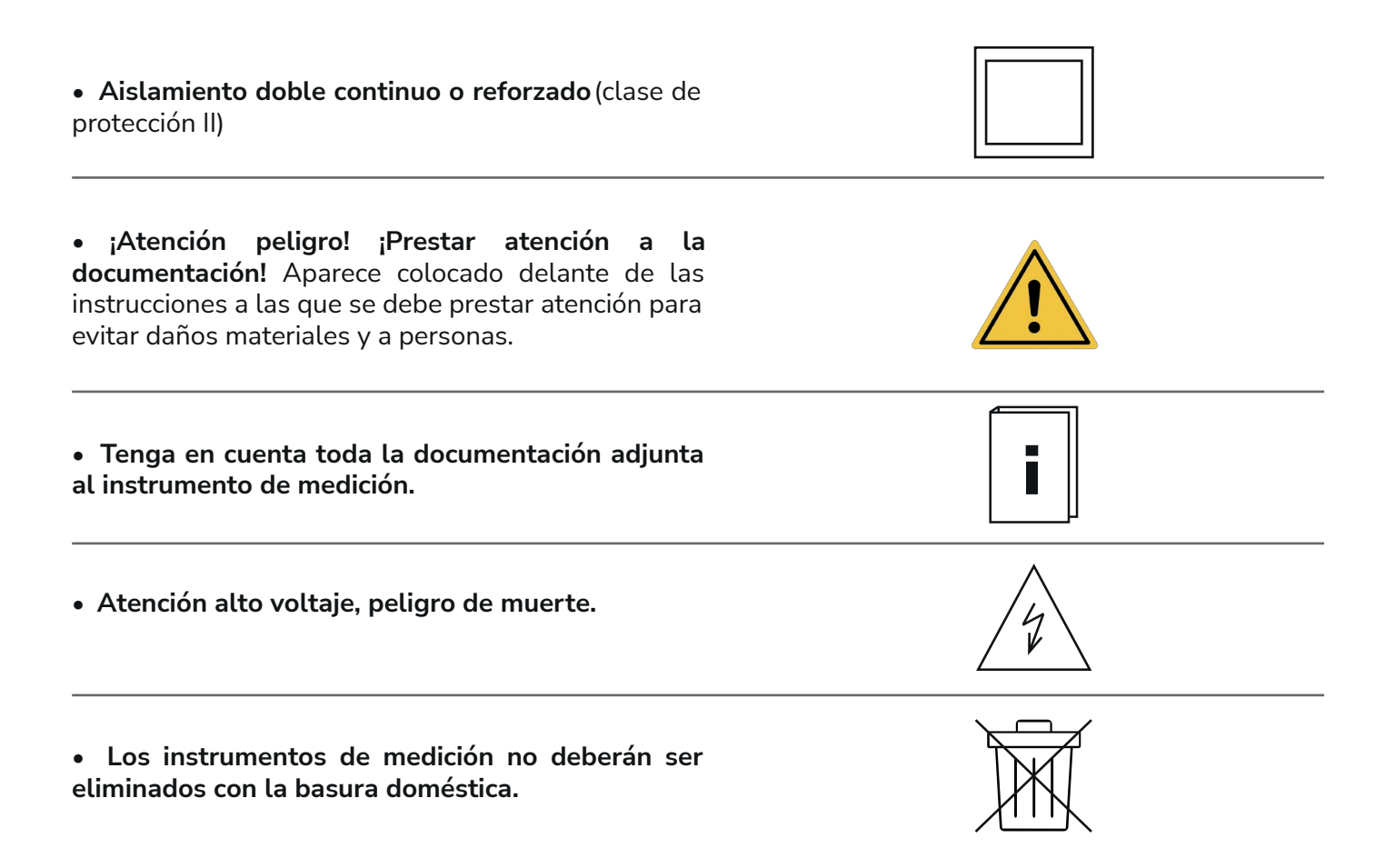

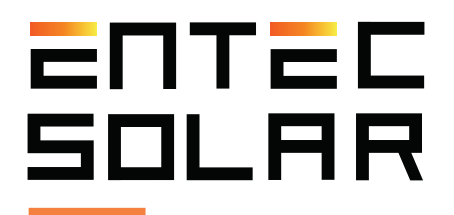

# **2.** Especificaciones técnicas

#### **Especificaciones E-1500**

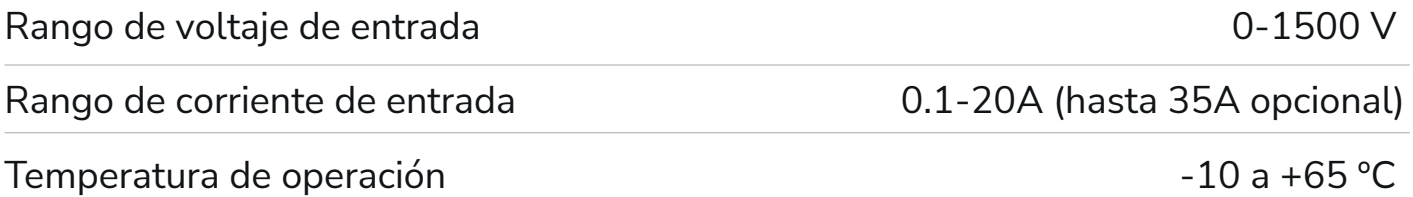

#### **Especificaciones E-1000**

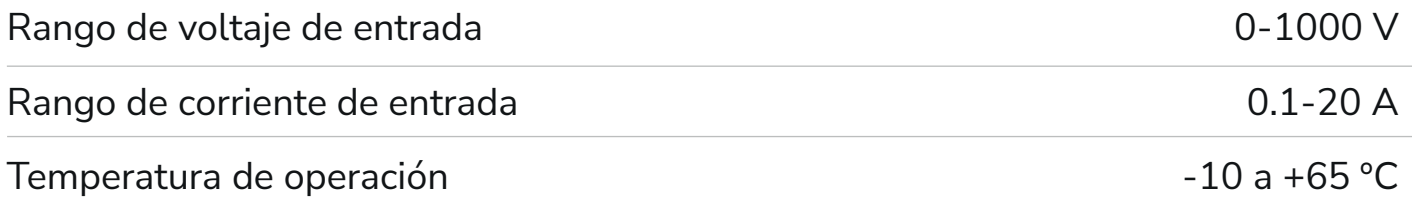

#### **Especificaciones E-Sens**

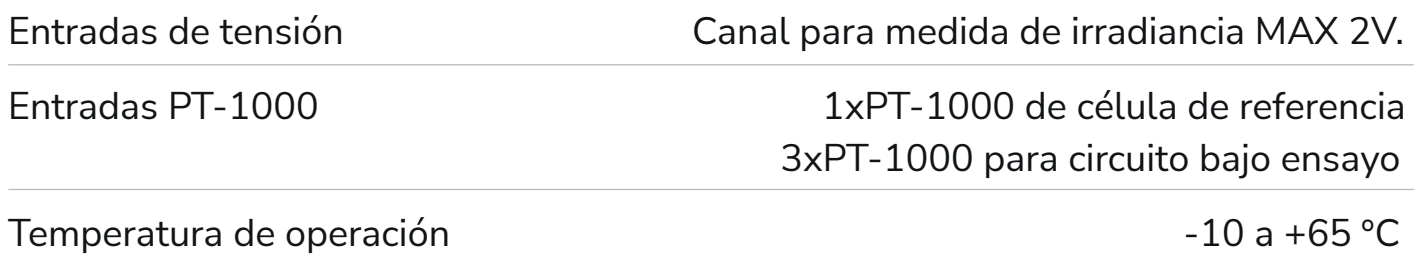

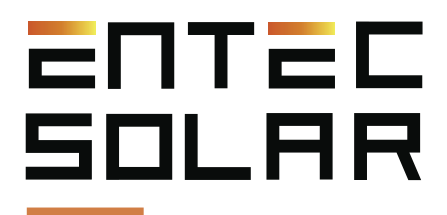

# **3. Conectores externos y descripción de las partes**

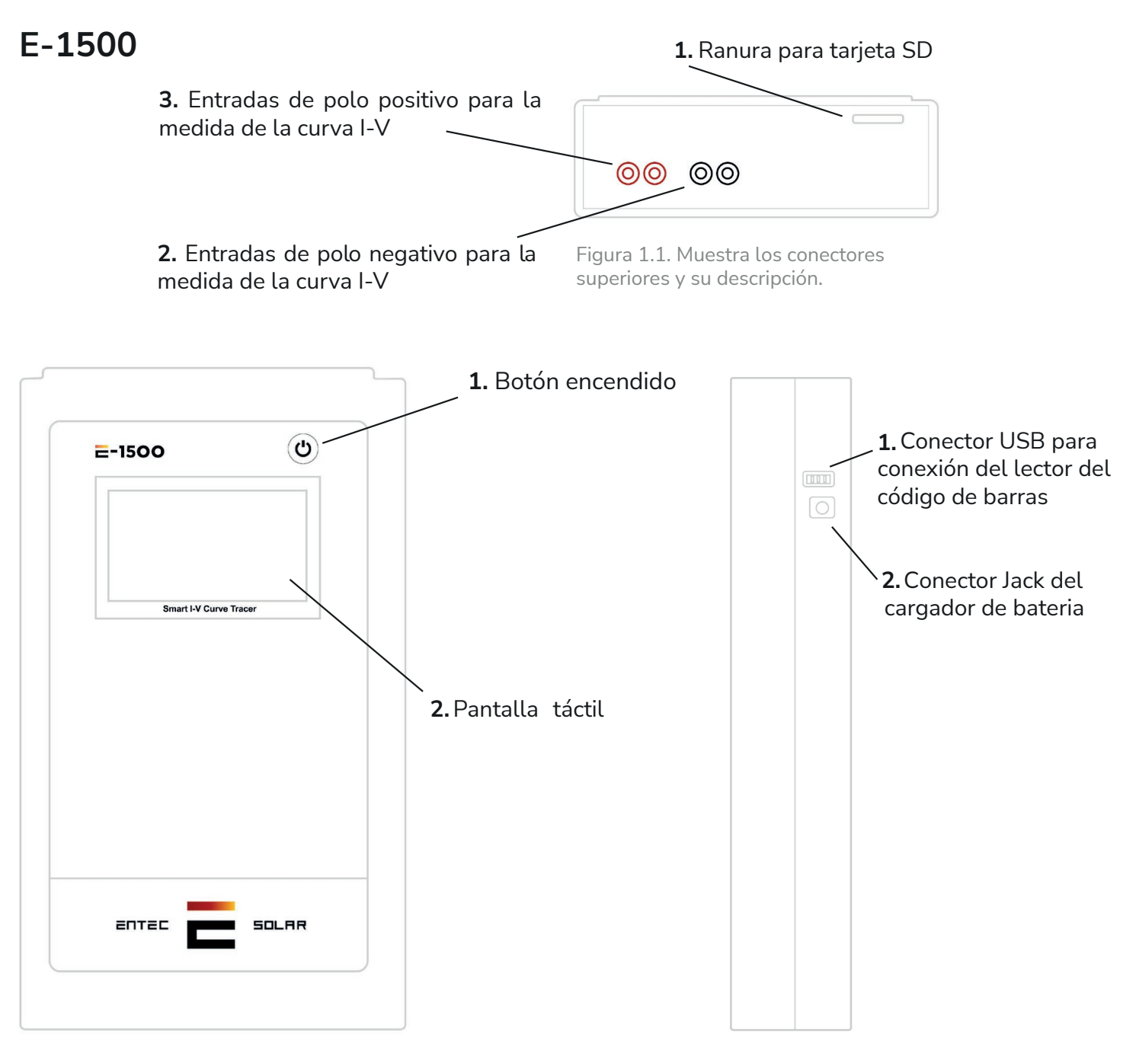

Figura1.2. Muestra los conectores frontales y su descripción.

Figura 1.3. Muestra los conectores laterales y su descripción.

**ATENCIÓN:** no exponer a la luz directa del sol durante un tiempo prolongado.

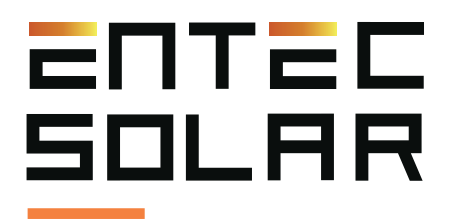

# **E-1000**

**1.** Conector SMA para antena externa

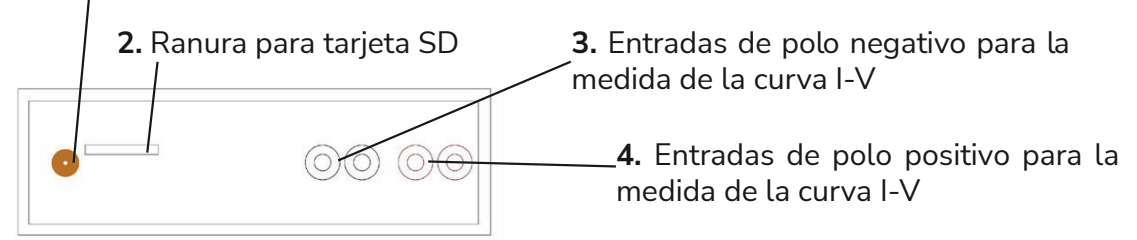

Figura 2.1. Muestra los conectores superiores y su descripción.

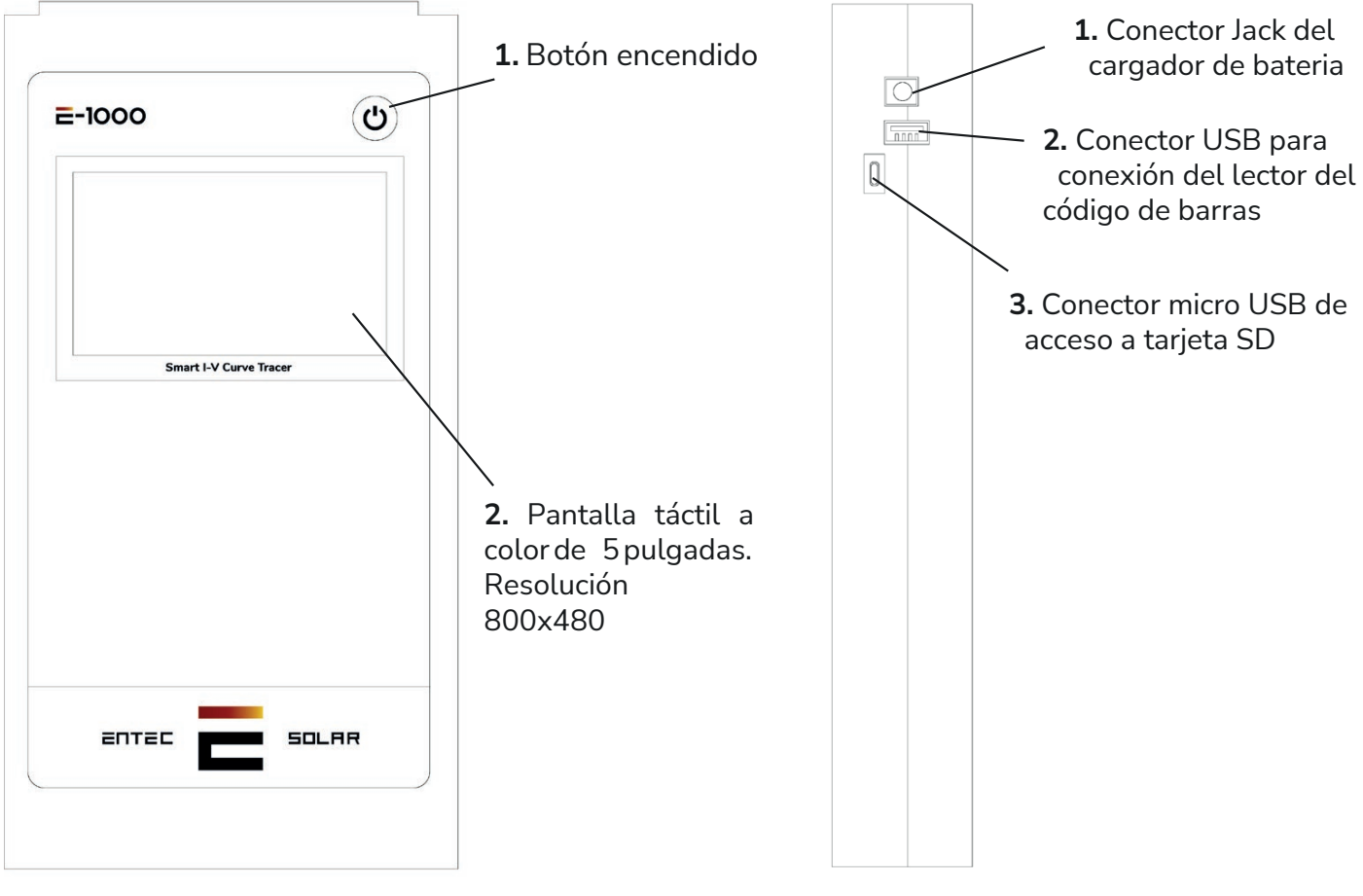

Figura2.2. Muestra los conectores frontales y su descripción.

![](_page_6_Picture_8.jpeg)

Figura 2.3. Muestra los conectores laterales y su descripción.

![](_page_7_Picture_0.jpeg)

## **E-Sens**

**1.** Conector SMA para antena externa **2.** Ranura para tarjeta uSD

![](_page_7_Figure_3.jpeg)

Figura 3.1. Muestra los conectores superiores y su descripción.

![](_page_7_Figure_5.jpeg)

Figura 3.2. Muestra los conectores inferiores y su descripción.

![](_page_7_Figure_7.jpeg)

Figura 3.3. Muestra los conectores frontales y su descripción.

Figura 3.4. Muestra los conectores laterales y su descripción.

**ATENCIÓN:** no exponer a la luz directa del sol durante un tiempo prolongado.

![](_page_8_Picture_0.jpeg)

# **4. Recomendaciones generales**

El interfaz del E-1500 / E-1000 está diseñado en base a rectángulos a modo de botones. Debe pulsar en el botón adecuado para utilizar la función asociada.

Hay funciones como por ejemplo "Auto Guardado", que al pulsar en sobre ella se ponen de color rojo. Esto indica que la función está activa. Vuelva a pulsar sobre ella para desactivarla, y su color cambiará a azul.

Cuando se introducen números para configurar algún parámetro, se deben rellenar todas las casillas, aunque los valore de esas casillas sean cero.

![](_page_9_Picture_0.jpeg)

# **5. Guía de inicio rápido**

#### **5.1. Configuración previa a las medidas**

Se recomienda encarecidamente leer todo el manual antes de proceder con esta guía y consultar la sección correspondiente del mismo en caso de duda.

1. Encienda el equipo.

2. Compruebe el nivel de batería de los equipos, así como de que las tarjetas SD están insertadas. (Apartado 4.2 y 4.3).

3. Si va a realizar medidas de módulos o strings bifaciales, active el botón de medida bifacial. Ajustes -> Medida Bifacial (Apartado 5.5.1)

4. Ajuste la hora del equipo a la hora local y sincronice la misma con el E-Sens. Para ello ir a Ajustes -> Otros -> Ajustar Hora/Día (Apartado 5.5.11A)

 **IMPORTANTE:** antes de empezar una nueva campaña de medidas asegúrese de que los valores configurados en este apartado coinciden con los del circuito bajo ensayo.

 **IMPORTANTE:** es necesario introducir valores en todos los huecos, incluso si estos son ceros a la izquierda o a la derecha después de los decimales.

5. Configure de las características del módulo bajo ensayo (VOC, ISC, VM, e IM, α, ẞ y NS). Ajustes -> Ajustes de módulo (Aparatado 5.5.4). Y guarde los valores en una ranura de memoria para módulos (Aparatado 5.5.2).

6. Configure las características del generador (número de módulos en serie y en paralelo). Ajustes -> Ajustes generador (Apartado 5.5.5).

7. Verificación de la calibración del sensor de irradiancia (célula de referencia) Ajustes -> Ajustes de sensor (Apartado 5.5.2).

8. Seleccione E-Temp o Pt1000 en función del sensor de temperatura que desea utilizar. Esto se puede hacer bien desde la pantalla principal o bien desde la pantalla de ajustes de sensor (Apartado 5.5.2)

9. Configure los valores de la tolerancia. Para Isc, Voc y Pm. Ajustes -> Otros -> Tolerancia de medida. (5.5.3.C).

![](_page_10_Picture_0.jpeg)

10. Seleccione el nombre del fichero para el almacenamiento de datos. (Apartado 5.2.2.E)

11. Seleccione y configure las opciones de medida (medida manual, auto medida, o medida continua). (Apartado 5.5.7 y 5.5.9)

12. Seleccione las opciones de guardado (guardado manual, o autoguardado). (Aparatado 5.5.8)

#### **5.2 Procedimiento de medida**

1. Desconecte el circuito de ensayo de cualquier otro elemento al cual estuviese conectado.

2. Coloque los sensores de radiación y temperatura en un lugar representativo del circuito bajo ensayo y asegúrese de que la célula se instala coplanario al mismo y sin causar sombra sobre ninguna parte del mismo. Para medidas bifaciales, coloque la célula de referencia bifacial coplanaria a los módulos y apuntando en la dirección trasera de los mismos.

3. Conecte la célula de referencia, así como todos los PT1000 utilizados a su canal correspondiente en el E-Sens. Para medidas bifaciales, conecte ambas células, así como sus respectivos conectores PT1000 siguiendo el código de colores.

4. Conecte el cable de cuatro puntas suministrado al trazador de curvas I-V con las bananas y al circuito bajo ensayo con el conector MC-4. En el caso de que necesite realizar la medición directamente desde un bus-bar, puede utilizar los terminales de cocodrilo.

- 5. Si va a utilizar E-Temp enciéndalo antes de realizar la medición.
- 6. Si va a utilizar lector de código de barras, conéctelo.
- 7. Introduzca la tarjeta SD en el equipo.
- 8. Encienda el equipo.
- 9. Compruebe que el trazador de curvas recibe señal del E-Sens.
- 10. Realice la medición de la curva.
- 11. Realice la medición con el E-Temp ó el lector de código de barras si es su caso.
- 12. Compruebe que los datos son coherentes.
- 13. Guarde los datos en la tarjeta SD.

![](_page_11_Picture_0.jpeg)

 **IMPORTANTE:** la conexión errónea del polo positivo y negativo del circuito bajo ensayo al E-1500 / E-1000 puede causar daños irreparables en el equipo. El color rojo representa el polo positivo y el color negro el polo negativo.

 **ATENCIÓN:** durante estas maniobras existe riesgo de choque eléctrico. Se deberán utilizar los EPIs necesarios para reducir este riesgo al mínimo y se deberá llevar a cabo la secuencia establecida para la desconexión del circuito bajo ensayo del resto de elementos.

![](_page_11_Picture_3.jpeg)

![](_page_11_Picture_4.jpeg)

Figura 4. Conexión del circuito bajo ensayo a E-1000. Figura 5. Conexión correcta E-1000.

#### **5.3 Recomendaciones al realizar las mediciones**

- Lleve a cabo las mediciones durante periodos del día de cielo despejado y con poco viento.

- Asegurar la coplanaridad y la cercanía entre los sensores de radiación y temperaturas y el circuito bajo ensayo.

- Medir la temperatura en diferentes puntos del circuito bajo ensayo.

- Realizar las medidas con un nivel de radiación de entre 800 y 1200 W/m2, y nunca por debajo de 600 W/m2.

- Evitar un ángulo de incidencia del sol superior a 40 °.

- En la medida de temperatura de cadenas de módulos, se recomienda tomar la temperatura de al menos tres de los módulos de la cadena. Un módulo cercano al extremo de la cadena y dos módulos del centro de la cadena. También se recomienda medir los puntos indicados en la siguiente imagen:

![](_page_11_Picture_14.jpeg)

Figura 6. Punto de medida de Temperatura.

![](_page_12_Picture_0.jpeg)

#### **5.4 Recomendaciones de uso del E-Temp**

Desde Entec Solar recomendamos el uso del E-Temp para la medida de la temperatura de los módulos de una forma rápida y fiable.

Para Encender el E-Temp, pulse brevemente y una sola vez el botón de encendido, y espere un par de segundos hasta que se muestre la pantalla de inicio. Así mismo, para apagar el equipo debe mantener pulsado durante 5 segundos el mismo botón.

 **IMPORTANTE:** Durante el encendido es importante que no pulse varias veces seguidas el botón, o lo pulse prolongadamente, ya que esto puede apagar el equipo.

Una vez en la pantalla de espera, puede realizar mediciones pulsando una vez el botón central de equipo. Cuando mida una curva i-V, si tiene configurado el equipo de forma que utilice el E-Temp (Ver Apartado 5.5.6.B), el trazador de curvas realizará un pitido y aparecerá un mensaje en la pantalla del trazador de curvas indicando que se espera la medida del E-Temp. Es entonces cuando debe realizar la medición con el mismo. Al realizar la medida se mostrarán los datos en pantalla durante aproximadamente cinco segundos. Al finalizar este periodo, el equipo vuelve al estado de espera.

Tenga en cuenta que se utiliza el mismo botón para encender el equipo, medir y apagarlo, por lo que debe ser cuidados al pulsarlo. Es importante que no pulse varias veces seguidas el botón, o lo pulse prolongadamente.

![](_page_13_Picture_0.jpeg)

# **6. Medida de curvas bifaciales**

Para la realización de medidas bifaciales, es necesario tener un trazador de curvas con esta opción habilitada, así como el material asociado. (Ver Apartado 6 del Manual).

#### **Material necesario**

- Opción Bifacial habilitada en el equipo
- E-Sens con capacidad de conectar varias células calibradas.
- Células calibradas para la medida bifacial

#### **Montaje y conexionado**

En el montaje, debe colocar ambas células de forma coplanar a la superficie de los módulos fotovoltaicos, así como conectar ambas células al E-Sens y posicionarlas de forma adecuada, esto es, la monofacial mirando hacia el sol y la bifacial mirando hacia la parte trasera del módulo.

Conecte las bananas según su correspondiente código de color.

![](_page_13_Picture_10.jpeg)

Figura 7: Conectores de colores.

Conecte los conectores verdes para medir la temperatura de las células calibradas. La célula de irradiancia frontal en la posición Pt1000-3, y la célula de albedo o irradiancia trasera en la posición Pt1000-1.

![](_page_13_Picture_13.jpeg)

Figura 8: Muestra los conectores superiores y su descripción.

Entec Solar recomienda el uso del E-Temp para la medida de la temperatura de los módulos cuando se realiza la medida bifacial, ya que esto evitará sombreados en la realización de las curvas I-V.

![](_page_14_Picture_0.jpeg)

#### **Procedimiento de operación**

Configure los valores de las células calibradas en el apartado Ajustes -> Ajustes de sensor; tanto la monofacial como la bifacial.

Una vez realizada el montaje y la configuración del equipo, el procedimiento de operación para medir las curvas es el mismo que el de las curvas monofaciales.

No obstante, existen algunas particularidades, como que la irradiancia mostrada en la pantalla principal del equipo será la suma de la irradiancia frontal y la trasera considerando el factor de bifacialidad (BF); o que la extrapolación de la curva a STC se realiza utilizando la irradiancia total.

Para obtener más detalles sobre los cálculos realizados en la medida bifacial y la información añadida en los archivos de las curvas consulte el apartado 6.3 del Manual.

![](_page_15_Picture_0.jpeg)

# **7. Medida con APK Connect**

El trazador de curva I-V E-1500 así como el E-1000, disponen de sus respectivas Apps para móvil o table que permiten controlar el equipo de manera remota. Esto permite transportar el equipo en una mochila o funda y que el operario tenga las manos libres para la conexión y desconexión del circuito bajo ensayo La conexión entre el E-1500 / E-1000 y la App se lleva a cabo mediante una conexión WiFi-Direct y es necesario que el teléfono móvil o la Tablet tenga una conexión WiFi, aunque no es necesario que esta conexión tenga acceso a Internet.

Para utilizar la APK proceda con los siguientes pasos (Ver Apartado 8 del Manual):

- 1. Descargue e instale la app E-1000 ó E-1500 de la Play Store de Android
- 2. Encienda el adaptador WiFi de su teléfono
- 3. Conecte el teléfono móvil a la red wifi del equipo poniendo la contraseña "carga1234"
- 4. Puede que le salga un mensaje en Android. Pulse en mantener la conexión de la red wifi actual
- 5. Abra la app descargada de la Play Store y permita el acceso a la ubicación GPS.

6. Si la app no muestra un mensaje de conectado con éxito o no avanza el segundero, pulse ajustes -> Conectar para reiniciar la conexión

 **IMPORTANTE:** desde la App del dispositivo remoto únicamente se podrán llevar a cabo las funciones de la pantalla principal y no se podrá llevar a cabo ninguna configuración del menú de ajustes. (Figura 5.8.). Todos los ajustes necesarios deberán ser configurados en el E-1500 / E-1000 antes de llevar a cabo la conexión con el dispositivo remoto.

![](_page_16_Picture_0.jpeg)

## **8. Generar informe de campo**

Al finalizar cada jornada de medición es recomendable generar un informe resumen de todas las medidas efectuadas.

El informe se genera en un archivo con formato '.csv' e incluye los valores característicos de las curvas medidas.

Para generar un informe diario se deben seguir los siguientes pasos:

1. Asegurarse de que todas las curvas de las cuales se quiere generar el informe están en la tarjeta SD, y que está correctamente insertada en el equipo.

2. Dentro del menú de ajustes, acceder al sub-menú de "Generar Informe".

3. Seleccionar la fecha para la cual se desea generar el informe

4. Presionar el botón de generar informe y esperar a que este se genere. Una vez generado este se guarda automáticamente en la tarjeta SD

![](_page_17_Picture_0.jpeg)

# **9. App curvas I-V**

El trazador de curvas I-V dispone de una aplicación web para procesado automático de las curvas I-V medidas. Esta herramienta de software funciona en la nube dentro de la plataforma PVET, desarrollada por QPV.

La aplicación permite generar un informe que contiene un análisis estadístico, un resumen numérico y la visualización de las curvas, todo ello dentro del mismo informe en pdf con la posibilidad de generar sólo las partes deseadas.

Para ello es necesario crear la planta en la aplicación, añadir las características del módulo fotovoltaico de la planta, subir las curvas, y generar y subir el archivo Rosetta. Posteriormente la aplicación procesará los datos y podrá descargar el informe.

Para obtener información detallada del proceso, consulte el Apartado 9 del Manual.

![](_page_18_Picture_0.jpeg)

# **10. Descarga de datos al PC**

Para obtener los datos de las medidas mediante la extracción de la tarjeta SD siga los siguientes pasos:

1. Asegúrese que el equipo esté apagado.

 I**MPORTANTE:** la extracción de la tarjeta SD con el equipo encendido puede causar daños irreparables en la misma con la consiguiente pérdida de datos.

2. Presione ligeramente la tarjeta SD hacia el interior del equipo hasta que escuche un clic del muelle. Para el E-Sens será necesario ayudarse de un objeto fino que le permita empujar la tarjeta micro-SD hacia el interior del equipo.

- 3. Suelte el dedo y espere a que la tarjeta salga sola de su alojamiento.
- 4. Extraiga totalmente la tarjeta del equipo.
- 5. Inserte la tarjeta en el lector de tarjeta de su PC o en su defecto utilice un lector de tarjetas de tipo USB.
- 6. El PC detectará automáticamente la tarjeta SD insertada.
- 7. Abra una carpeta de explorador de archivos en su PC y navegue hasta el directorio de la tarjeta SD.
- 8. Copie los archivos desde el directorio de la tarjeta SD al directorio destino en su PC.
- 9. Abra los archivos con un programa de hojas de cálculo tipo Excel.

![](_page_19_Picture_0.jpeg)

# **11. Solución de errores**

1. Al arrancar el equipo se muestra el mensaje "Error en tarjeta SD":

- a. Asegurarse de que hay una tarjeta SD insertada en el equipo.
- b. En caso de no haber tarjeta SD, apagar el equipo, insertar una tarjeta SD y volver a arrancar el equipo.
- c. En caso de si haber tarjeta o que el mensaje persista una vez introducida la tarjeta, probar con otra tarjeta.
- d. En caso de que el mensaje persista contactar con el servicio técnico.

2. El valor de radiación mostrado en el E-1500 / E-1000 no es correcto, o no se muestra nada.

a. Asegúrese de que hay comunicación entre el E-sens y el E-1500 / E-1000. Para ello, el fondo del rectángulo de G debe ser rojo.

b. Compruebe que la configuración del sensor es correcta. Seleccione Ajustes -> Ajustes de sensor y verifique que los valores de Isc, y Alfa son correctos. De lo contrario modifíquelos.

c. Si no hay comunicación, apague y encienda el E1000. También puede ser un problema de la distancia. Vuelva a probar con los equipos cerca entre sí y con las antenas puestas.

d. También puede darse la circunstancia de que haya varios E-Sens y E-1500 / E-1000 trabajando en el mismo lugar. Esto puede ocasionar que las señales se crucen. Por eso, sólo debe trabajar con un E-sens aunque puede utilizar varios trazadores de curvas I-V a la vez.

e. En caso de que el error persista contactar con el servicio técnico.

3. El valor de temperatura mostrado no es el correcto

a. Asegúrese de que hay comunicación entre el E-sens y el E-1500 / E-1000. Para ello, el fondo del rectángulo de G debe ser rojo.

b. Compruebe que la configuración del sensor es correcta. Seleccione Ajustes -> Ajustes de sensor y verifique en primer lugar que el sensor está en el modo deseado (PT1000, IR Sens, Mod Ref); y con los valores adecuados. Consulte el apartado 5.5.6.B del manual.

c. Si no hay comunicación, apague y encienda el E1000 / E-1500. También puede ser un problema de la distancia. Vuelva a probar con los equipos cerca entre sí y con las antenas puestas.

d. También puede darse la circunstancia de que haya varios E-Sens y E-1500 / E-1000 trabajando en el mismo lugar. Esto puede ocasionar que las señales se crucen. Por eso, sólo debe trabajar con un E-sens aunque puede utilizar varios trazadores de curvas I-V a la vez.

e. En caso de que el error persista contactar con el servicio técnico.

![](_page_20_Picture_0.jpeg)

4. Al pulsar el botón de medir, el equipo pita y no muestra la curva, ni permite pulsar los botones.

a. Compruebe encima del botón de ajustes, si tiene seleccionado la opción de E-Temp. Además, puede comprobar si aparece en la parte superior de la pantalla un mensaje que indica que el equipo ha realizado la medición y está esperando los valores de medida de temperatura del E-Temp. Si es así, el equipo está en modo standby esperando los datos del E-Temp para realizar la extrapolación y continuar midiendo. Utilice el E-Temp para enviar los datos necesarios. Si no dispone de E-Temp o no necesita utilizarlo, debe desactivarlo en ajustes de sensor antes de realizar la medición.

5. El equipo no guarda el código de barras en los archivos CSV, aunque si lo muestra en pantalla.

a. Cuando desea realizar una medición y guardar el código de barras, debe utilizarlo sólo cuando el equipo se lo solicita mediante un mensaje. Si hace la lectura antes de tiempo, se le mostrará el código leído, pero no se guardará en el archivo al no estar asociado a ninguna medición.

![](_page_21_Picture_0.jpeg)

IG.

"Desarrollos / / / tecnológicos innovadores para la industria delaenergíasolar fotovoltaica"

Contacto: contact@entecsolar.es

www.entecsolar.es

![](_page_21_Picture_4.jpeg)

EME G.